## **STUDENTS: HOW TO RECORD A VIDEO RESPONSE**

❏ Click on the **link** with the Flipgrid code in Google Classroom.

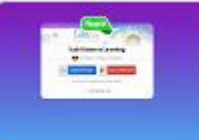

Flipgrid | 694fae9b https://flipgrid.com/694fae9b

- ❏ Log into the Grid using your **Google Username** and **Password**
- ❏ **Carefully read the question prompt.**

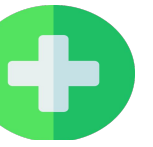

- ❏ Click the to start your video.
- Think about what you want to say. You can click on **Add Sticky Note** to write

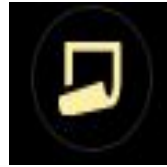

- down what you want to say before you start recording
- ❏ Click the record button to **Start** your recording.
- ❏ Click on the Pause button to **Stop**

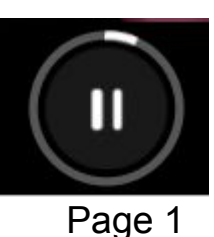

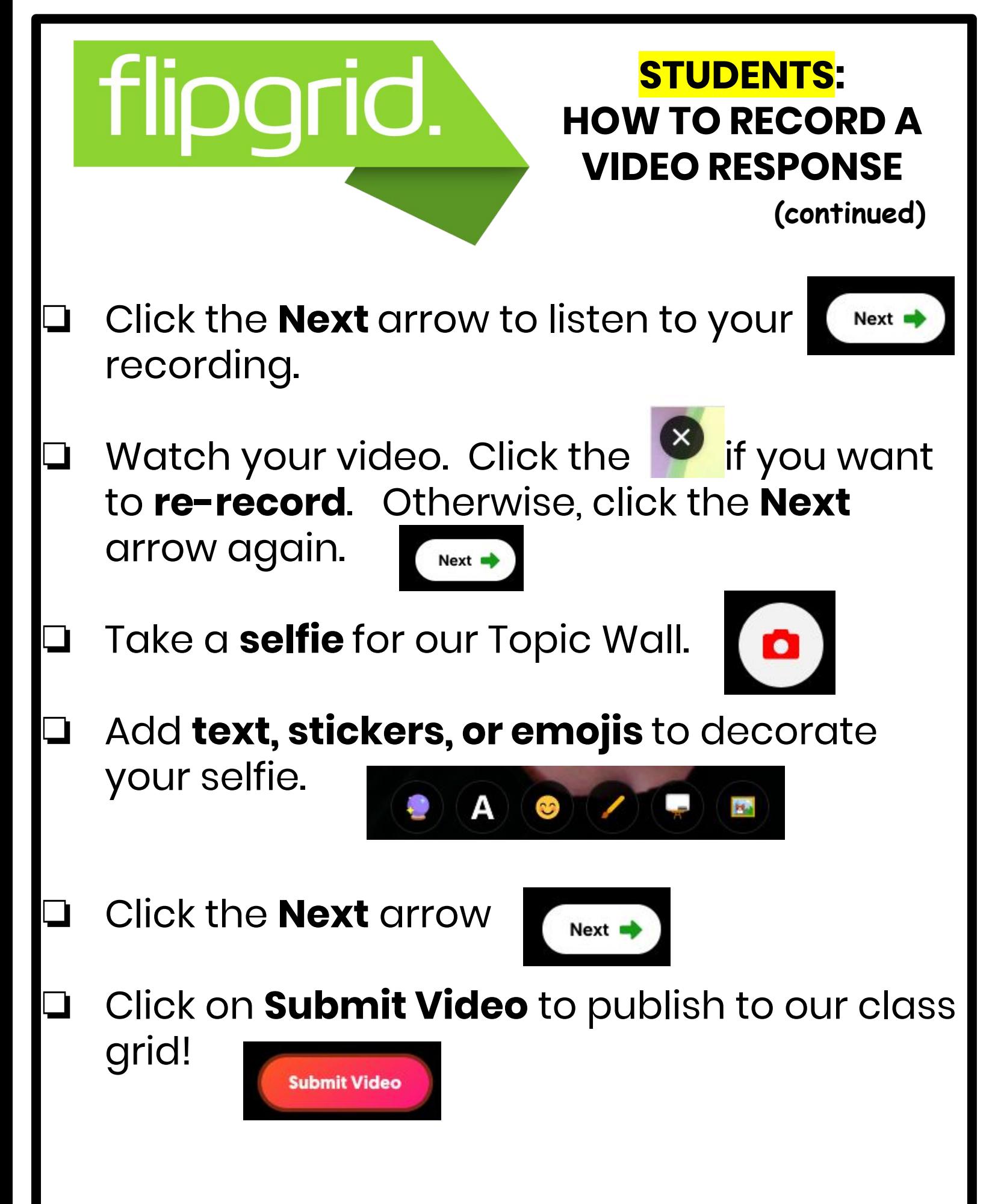